# **Using GAIA GPS**

While a survey and compass are all you need to navigate a property, using a GPS app on a smartphone is another option to assist you in finding your way and recording your visit. A GPS app can show your approximate location, but always use boundary markers on the ground to detect the actual property boundary. Apps such a[s GAIA GPS](about:blank) [\(www.gaiagps.com\)](http://www.gaiagps.com/) allow the user to integrate live information about the property boundary and where monitors walk in a file format called a KML or KMZ file with a live map on a smartphone. If you would like to use the file type for the property you monitor email the Stewardship Manager Anne Payeur at [apayeur@ausbonsargent.org.](mailto:apayeur@ausbonsargent.org)

## **Step-by-step Instructions for Using Gaia to Monitor a Property**

### **Before the Visit: Importing a Property Boundary into Gaia:**

- 1. Download the GAIA GPS app from your smartphone's app store.
	- It is optional to create an account, though this is recommended as it allows you to sign in and see saved tracks and files from a computer later.
	- The free version of the app supports boundary shapes and visit recording. A paid subscription **is not necessary** for Ausbon Sargent monitoring.
- 2. Download the boundary shape of the property you'll be monitoring from Ausbon Sargent onto your smartphone or computer.
	- This can be done by opening the boundary shape (KML or KMZ file) from your email app on your smartphone in Gaia. To do this tap the file in your mail app, tap the open arrow, and then select Gaia. The boundary opens automatically.

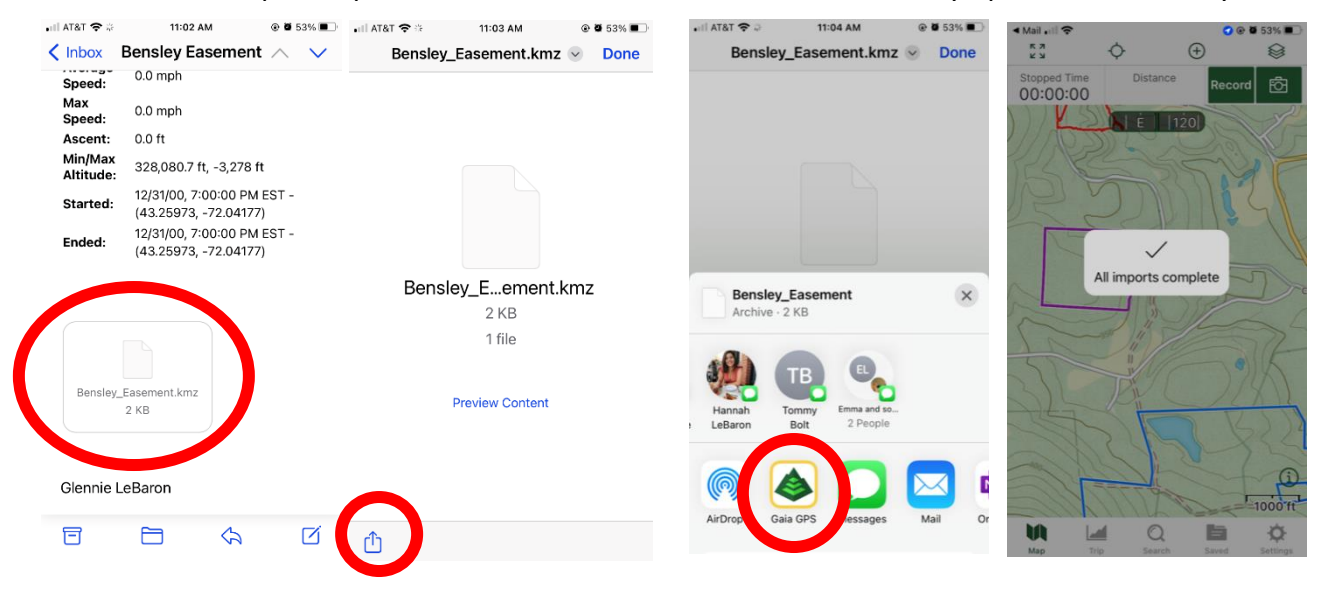

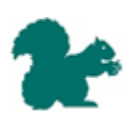

- On a computer:
	- A. Login to your GAIA GPS account at [www.gaiagps.com](http://www.gaiagps.com/)
	- B. Click on the Account drop down menu on the top right.
	- C. Then click "**Upload**."
	- D. Then click "**Select Files**."

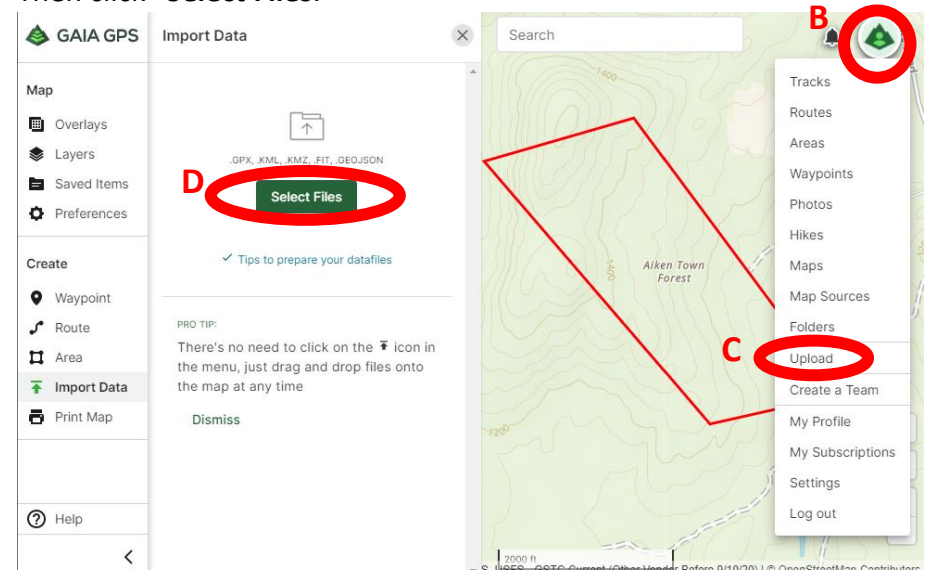

- E. Then navigate to the boundary shape saved on the computer in Step 2 and click open.
- F. When you sign into the account on a GAIA GPS smartphone app, the boundary shape should automatically sync and be visible. Note, this may take a few minutes to sync and update.
- 3. Now an outline of the property should be visible (be sure the view screen is showing the area that contains the property as GAIA GPS may not automatically show the correct location).

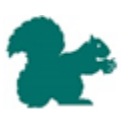

# **During the Visit: Using GAIA to record a route:**

Using the boundary shape makes it easy to see your location relative to the boundary lines. Additionally, GAIA GPS can track a visit by drawing a line as the user walks. This can be helpful if you need to retrace your steps or reference it later for writing your monitor narrative. A screen shot of the route can also be a helpful addition to the monitor report.

#### On an Android:

1. Once you have arrived at the property for your monitoring visit, open the GAIA GPS app and ensure you are on the home page zoomed into your location by tapping the location symbol and the word "**map**" on the bottom left.

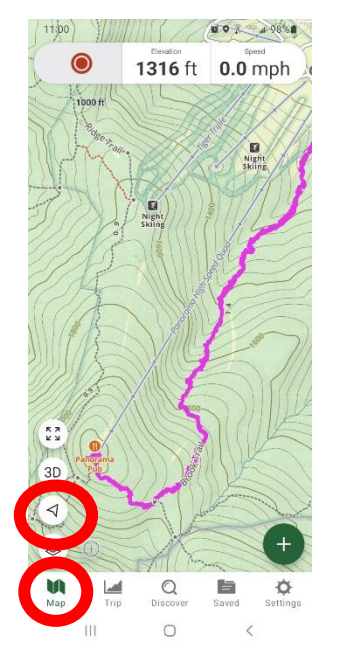

2. Tap the red circle in the upper left corner to record and select hiking. Now your path will be marked by a line on the screen.

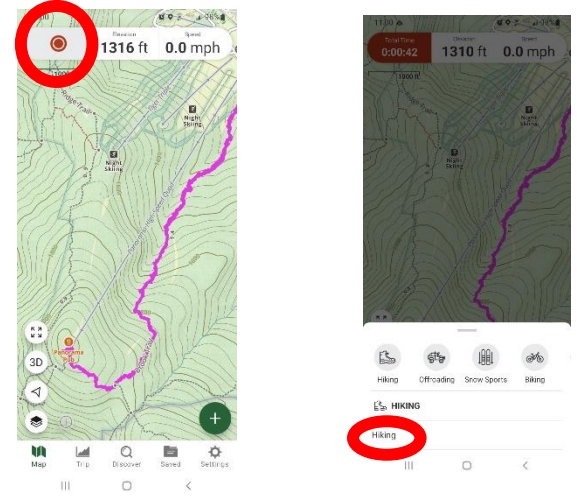

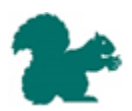

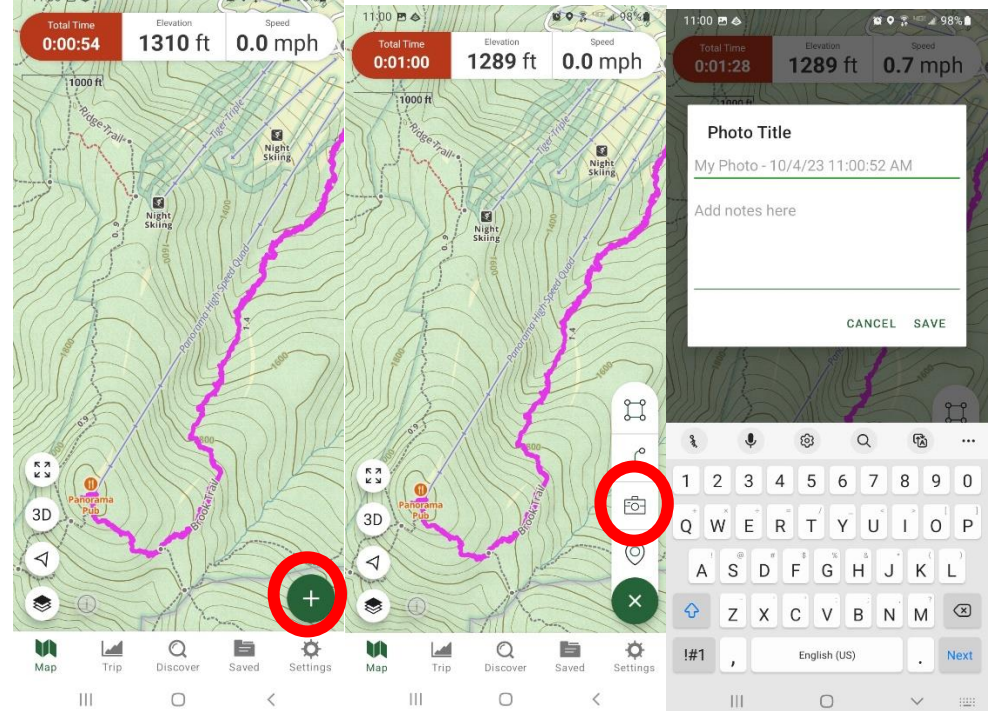

3. To take a photo tap the plus button in the lower right corner and select the camera icon

4. To finish a recording, tap the counting stopwatch in the upper left corner and select "**Finish Track**." Give the track a name or just tap save. This completes your visit.

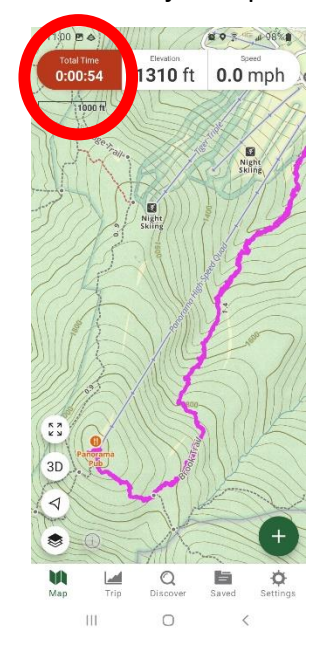

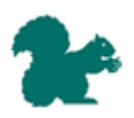

#### On an iPhone:

1. Once you have arrived at the property for your monitoring visit, open the GAIA GPS app and ensure you are on the home page zoomed into your location by tapping first the word "**map**" on the bottom left and then the location symbol at the top.<br>

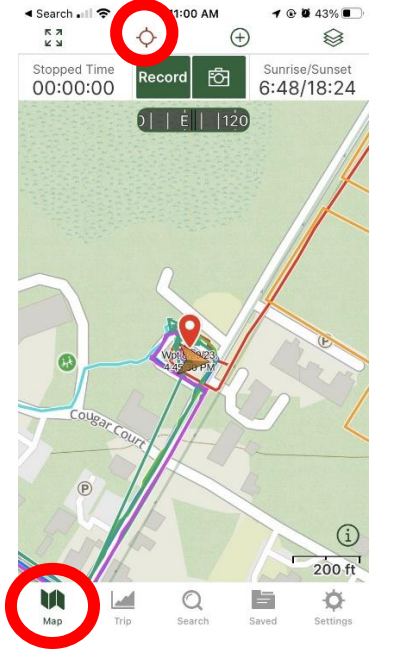

2. Tap "**Record**" in the upper left corner. Now your path will be marked by a line on the screen. While a track is being recorded a stopwatch will begin in the upper left corner.

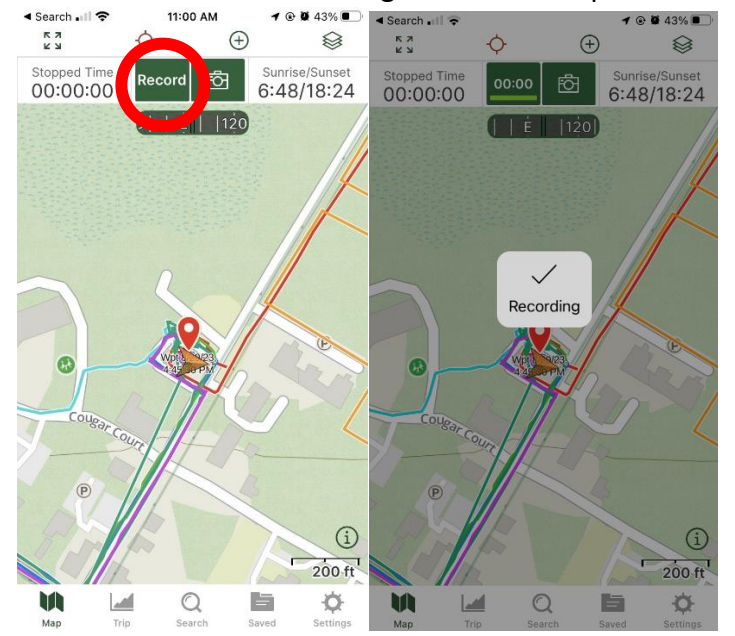

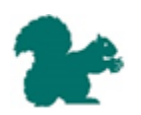

3. The Plus button in the top ribbon will allow you to select "**Take Picture**", which will prompt you to take a photo with a caption that is automatically placed on your location on the map.

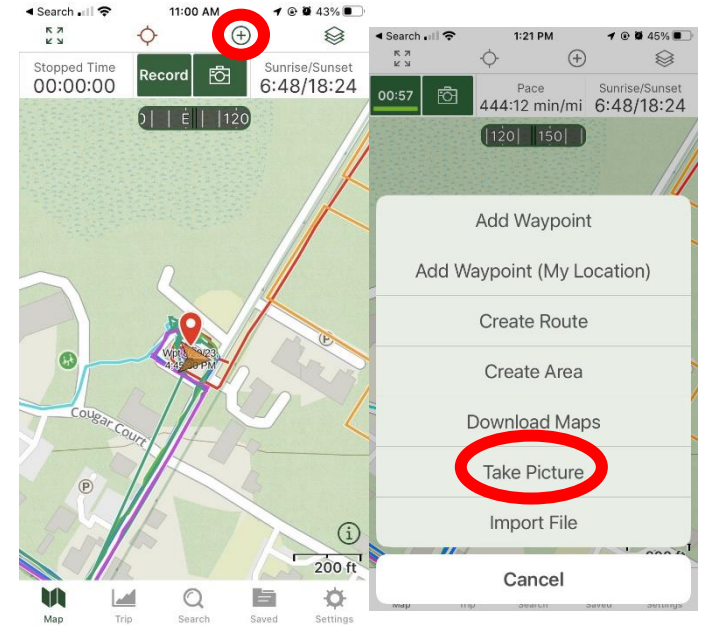

4. To finish a recording, tap the counting stopwatch in the upper left corner and select "**Finish Track**." Give the track a name or just tap save. This completes your visit.

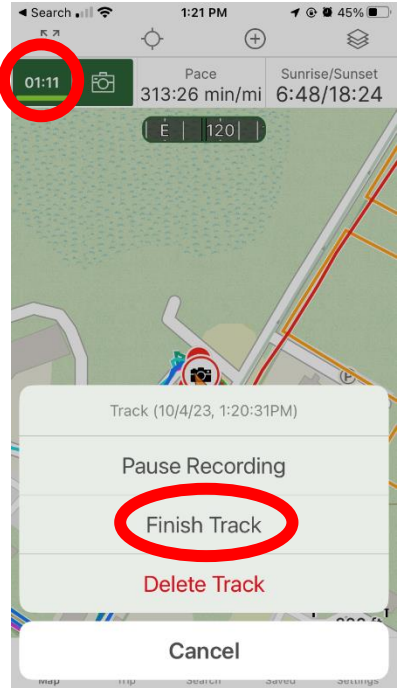

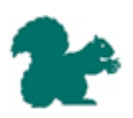

# **After the Visit: Sharing a Route with Ausbon Sargent:**

### On an iPhone:

1. Tap the route you created on the map. Select the track from the pop-up list (you may also see photos and the boundary outline). Then tap "**share**."

Then tap "**Export File**" at the very bottom.

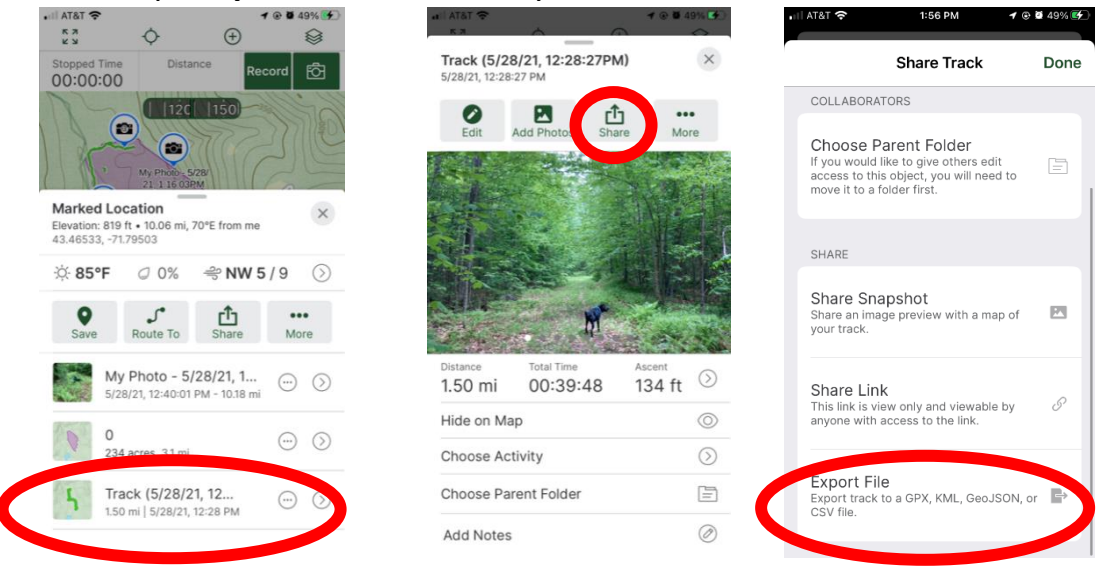

2. Select **KML** and then the mail app when prompted. This will share a file with tracks and photos directly. If this does not work, there may be too many files for an email and sending as a link ("**Share Link**" above) will work.

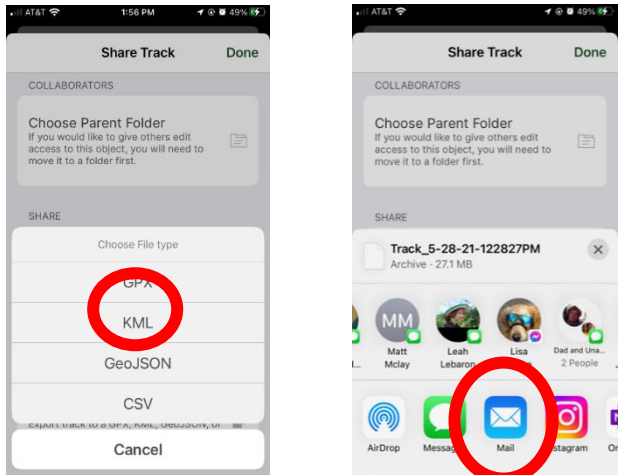

3. Address emails to [apayeur@ausbonsargent.org](mailto:apayeur@ausbonsargent.org) or [stewardship@ausbonsargent.org](mailto:stewardship@ausbonsargent.org)

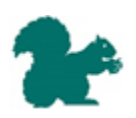

On an android:

1. Tap the route you created on the map. Select the track from the pop-up list (you may also see photos and the boundary outline). Then tap "**more**" on the lower right. Then tap "**Export**."

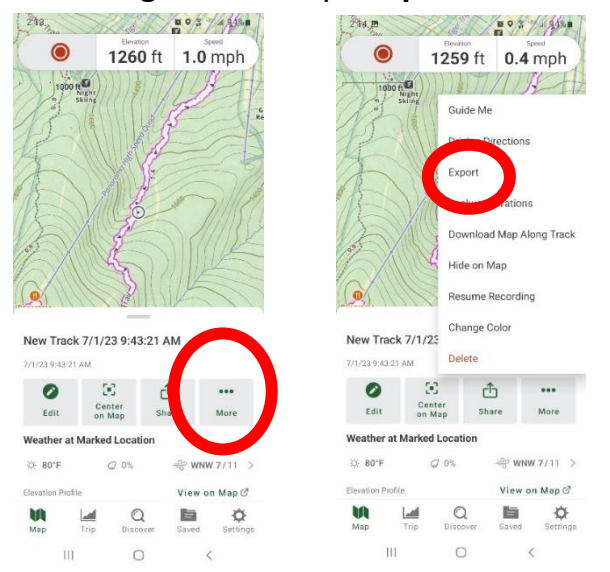

2. Select "**KML**" and then tap "**Share File**." Then your email app. Select **KML** and then the mail app when prompted. If there too many photos to email sending as a link ("**share**" above) will work.

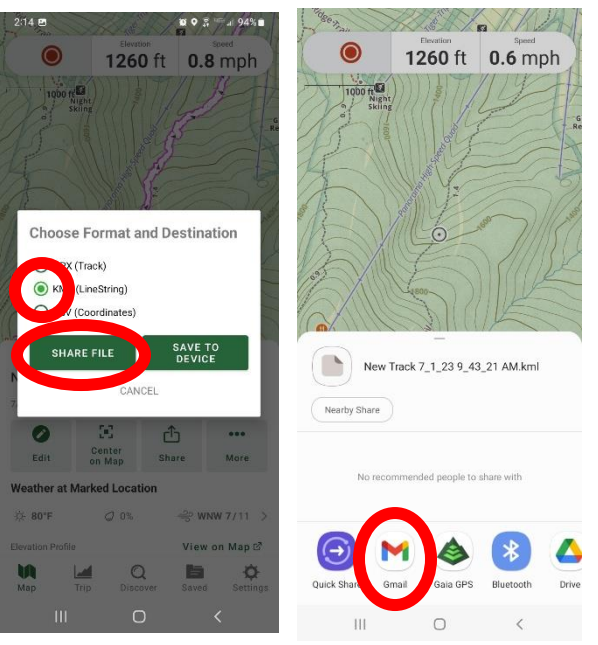

3. Address emails to [apayeur@ausbonsargent.org](mailto:apayeur@ausbonsargent.org) or [stewardship@ausbonsargent.org](mailto:stewardship@ausbonsargent.org)

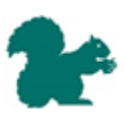

#### Saving a Static Image of the Visit

1. To turn the map into a picture for a monitor report tap on the "**Saved**" icon in the bottom menu bar, then select the track you recorded. Tap on the small map showing the route and select "**expand preview map**". This should provide a view of the route and the property boundary line.

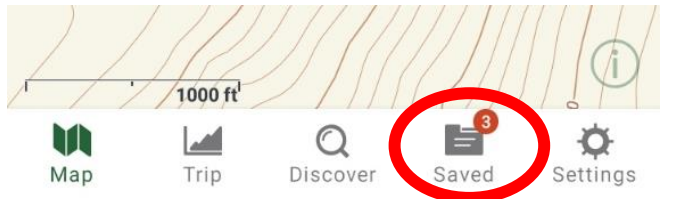

2. Take a screen shot to save an image of the route you took. Alternatively, if you have made a GAIA account you can use a computer to take a screen shot. Sign into your account online, find the saved track and take a screen shot from your browser.

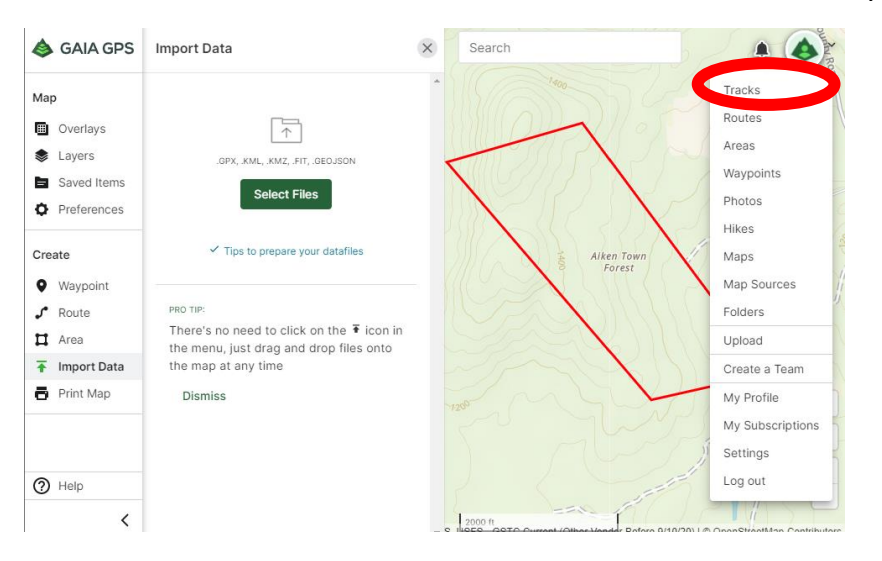

*Learn more about using the GAIA App and features from GAIA's YouTube here:* <https://www.youtube.com/playlist?list=PLtpWBbTB78LR31EoxPbCu2Fqre0wzjkwo>

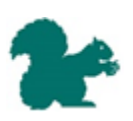